# **TUTORIAL DE ONEDRIVE EN EDUCACYL**

## **Roberto Ferrero Martín / CEIP La Viña (Zamora)**

# **[rferrerom@educa.jcyl.es](mailto:rferrerom@educa.jcyl.es)**

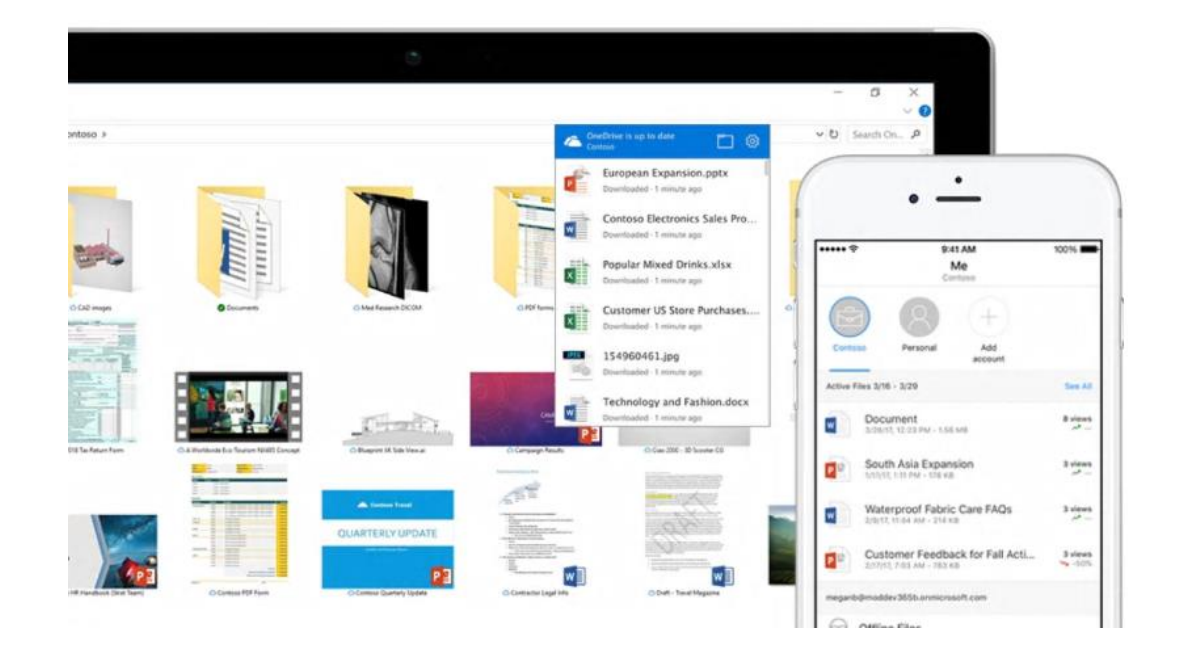

OneDrive te conecta con todos tus archivos en Office 365 para que puedas compartir y colaborar desde cualquier lugar al mismo tiempo que protege tu trabajo. Este servicio de almacenamiento en la nube tiene determinadas ventajas para su uso como docente de Educacyl:

- $\checkmark$  Es el servicio que tiene contratado de manera oficial la Junta de Castilla y León y está vinculado a nuestra cuenta de Educacyl, por lo que es un buen lugar para poder guardar de manera segura cualquier archivo que tenga que ver con nuestro trabaja.
- $\checkmark$  Permite compartir y colaborar con otros usuarios de Educacyl (ya sean docentes o alumnos)
- ✓ Todos los archivos que guardemos en OneDrive estarán siempre disponibles, por lo que no debemos preocuparnos por haber extraviado un pendrive o necesitar un documento en un momento dado, ya que estarán siempre a mano si tenemos un dispositivo con acceso a internet.
- $\checkmark$  Es multiplataforma. Es decir, podemos acceder a nuestro trabajo desde un ordenador, móvil o tableta.

## **MANEJO BÁSICO DE ONEDRIVE:**

Cuando estamos dentro de OneDrive podemos ver las siguientes opciones:

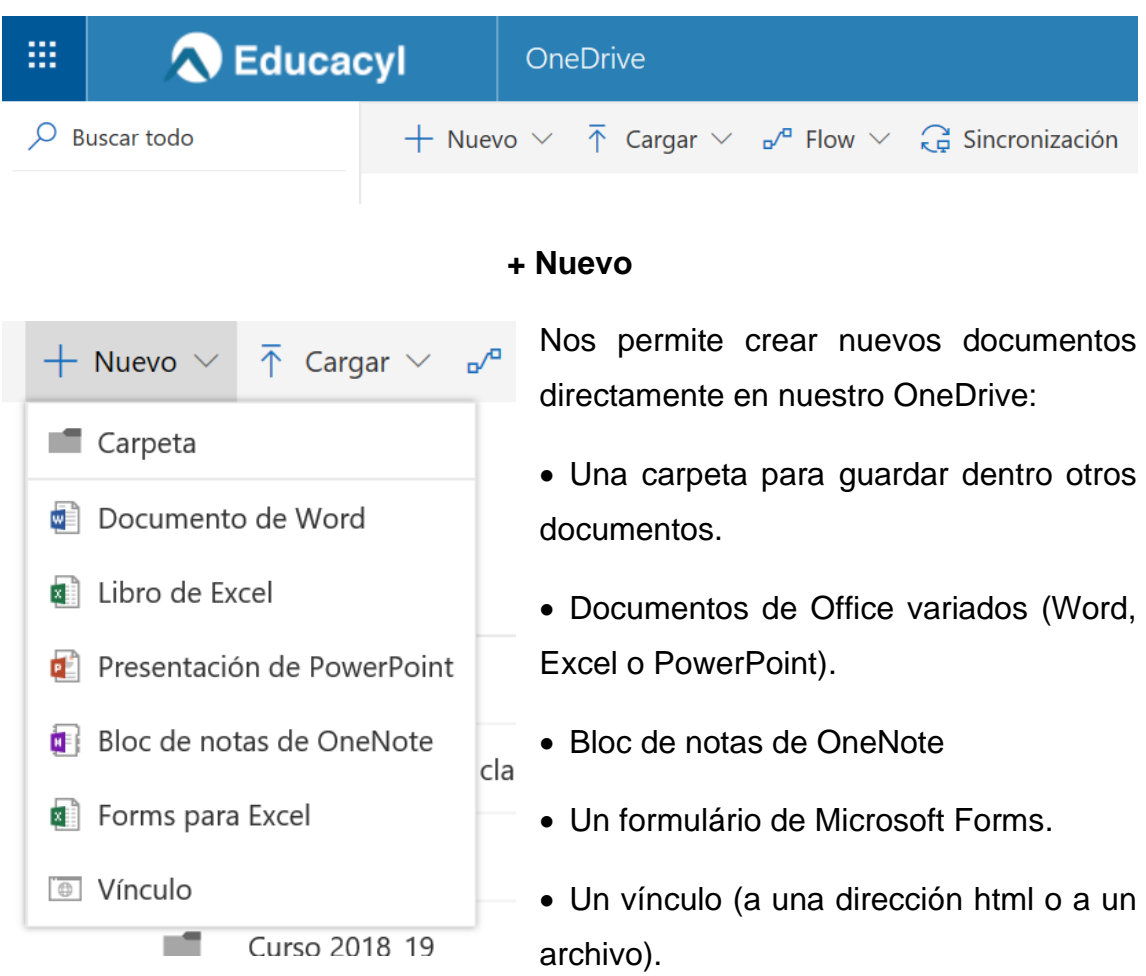

#### **Cargar**

Esta opción nos permite cargar a la nube de OneDrive un archivo o una carpeta completa.

#### **Flow**

Permite crear tareas automatizadas entre los datos de OneDrive y otras aplicaciones. Estas tareas se llaman flujos. Son tareas un tanto complejas de utilizar y no tienen mucha utilidad para nosotros como docente.

#### **Sincronización**

Esta opción sirve para activar la sincronización entre el equipo que estamos utilizando y nuestro OneDrive. Es decir, podemos sincronizar una serie de carpetas para que todos los cambios que hagamos en ellas aparezcan en nuestro equipo y en la nube (tendremos todos los archivos de estas a la vez en la nube y en nuestro equipo).

### **TRABAJANDO CON ARCHIVOS Y CARPETAS:**

Podemos seleccionar una o varias carpetas o archivos para acceder a opciones de trabajo con ellos.

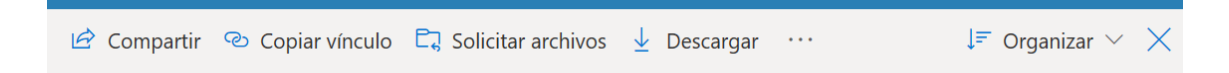

Si hemos seleccionado un archivo de Office o un PDF se nos dará también la opción de abrirlo con la aplicación de Office Online correspondiente o con la de escritorio si las tenemos instaladas en nuestro equipo.

Debido a la importancia de Compartir y Copiar vínculo les he dedicado posteriormente una sección propia en este documento. Ahora vamos a ver las posibilidades de las otras opciones que tenemos:

#### **Descargar**

Con esta opción podemos bajar a nuestro equipo los archivos. Si hemos seleccionado una carpeta o más de un archivo estos se bajarán en un único .zip al lugar de nuestro equipo que seleccionemos.

### **Eliminar**

Con esta opción borraremos los archivos o carpetas seleccionados.

Con estas opciones podremos cambiar la ubicación de nuestro archivo en OneDrive o hacer una copia de este en otro lugar de la nube.

#### **COMPARTIR Y COPIAR VÍNCULO**

Estas opciones nos permitirán compartir carpetas y archivos, así como poder trabajar de manera colaborativa si damos permiso para modificar los archivos.

La diferencia entre ambas es que Compartir envía el vínculo y Copiar vínculo sólo lo crea.

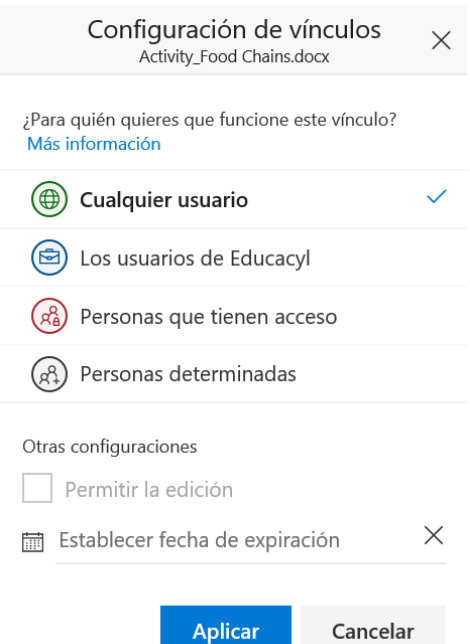

En primer lugar, debemos seleccionar a qué tipo de usuario vamos a enviarle el vínculo:

- **Cualquier usuario**: podemos enviar el vínculo a cualquier dirección de correo, pero nunca podremos dar permiso para la edición del contenido. Es la única opción en la que podemos establecer una fecha a partir de la cual el vínculo dejará de funcionar.
- **Los usuarios de Educacyl**: sólo correos electrónicos @Educacyl. En este caso sí caso podemos permitir la edición.
- **Personas que tienen acceso**: sólo personas a las que hayamos dado acceso al archivo (pulsando sobre el archivo con el botón derecho y seleccionando Detalles o pulsando sobre el icono de Información de la derecha de la barra de selección). Tampoco se puede permitir la edición.
- **Personas determinadas**: escribiremos los correos de aquellas personas a las que queramos dar acceso. En este caso sí caso podemos permitir la edición.

Siempre podremos cambiar el estado de compartido de una carpeta o archivo haciendo clic sobre el mismo.

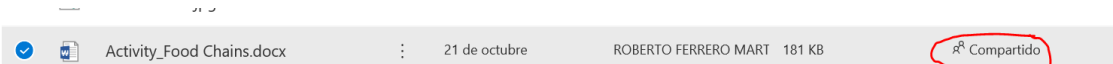

También podemos añadir personas con las que compartimos el archivo o carpeta pulsando en Conceder acceso.

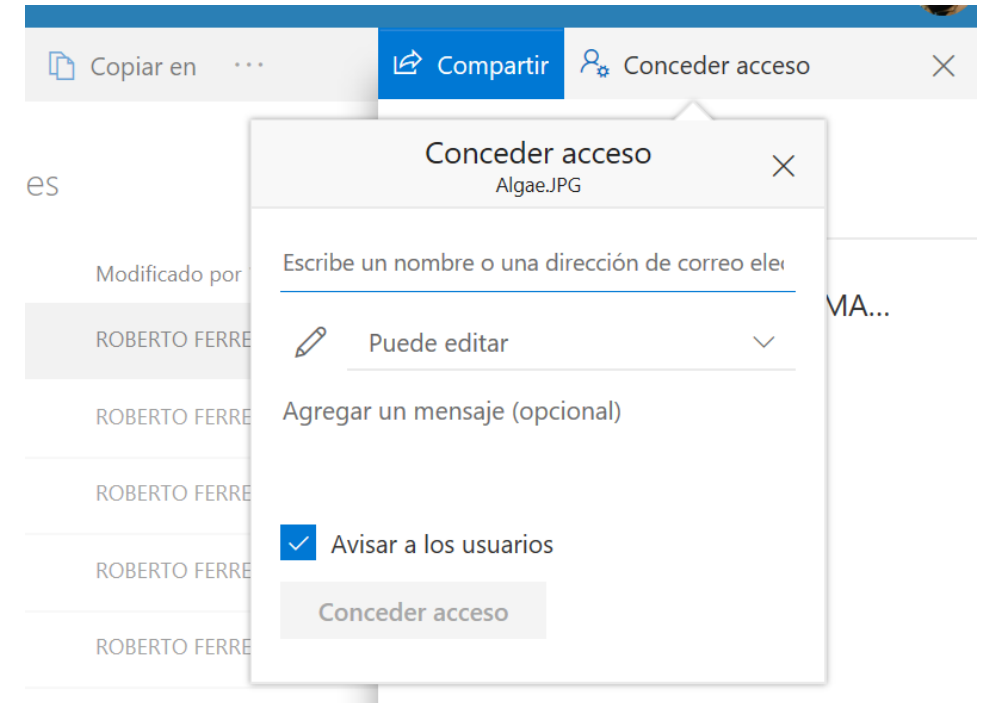

# Administrar acceso

Activity\_Food Chains.docx Dejar de compartir

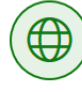

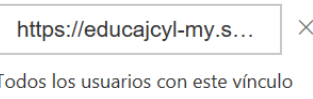

pueden ver este elemento.

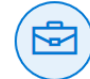

 $\times$ https://educajcyl-my.s... Solo los usuarios de Educacyl que

tengan este vínculo pueden ver este elemento.

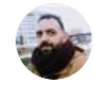

ROBERTO FERRERO MA... Propietario

**IMPORTANTE:** Un mismo archivo o carpeta puede tener varios vínculos distintos para compartirlo. Por ejemplo, con unos podemos permitir la edición y con otros no.

Si tenemos varios vínculos para compartir podemos eliminar sólo algunos o todos a la vez.

#### **CREAR GRUPOS DE USUARIOS Y USO DEL ONEDRIVE DE GRUPO**

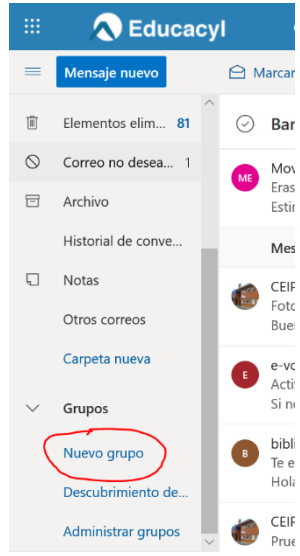

Desde la aplicación de correo Outlook podemos crear grupos de usuarios para comunicarnos y trabajar de manera colaborativa. Estos grupos pueden utilizarse con alumnos, padres u otros docentes.

Para crear un grupo desde Outlook hacemos clic en Nuevo grupo.

En la siguiente ventana podremos dar nombre a nuestro grupo, hacer una descripción del mismo y configurar su privacidad.

### Nuevo grupo

¿Trabajando juntos en un proyecto o un objetivo común? Cree un grupo para dar a su equipo un espacio para conversaciones, archivos compartidos, programación de eventos y mucho más.

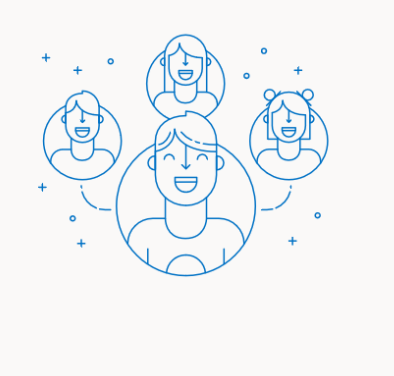

Nombre de grupo

# Descripción Informe a los usuarios del propósito de su grupo Configuración Privacidad Privado: solo los miembros autorizados pueden ver el conten... \ Los miembros recibirán todas las conversaciones del grupo y todos los eventos de las bandejas de entrada. Si lo desean, pueden dejar de seguir este grupo más adelante.

**Descartar** 

Como se puede observar hacer un grupo se habilita una dirección de correo electrónico para el mismo.

Más opciones  $\vee$ 

Crear

Una vez creado el grupo añadiremos miembros, que pueden ser direcciones de correo de Educacyl o no.

Una vez creado el grupo, todos los miembros recibirán un mensaje en su buzón de correo electrónico.

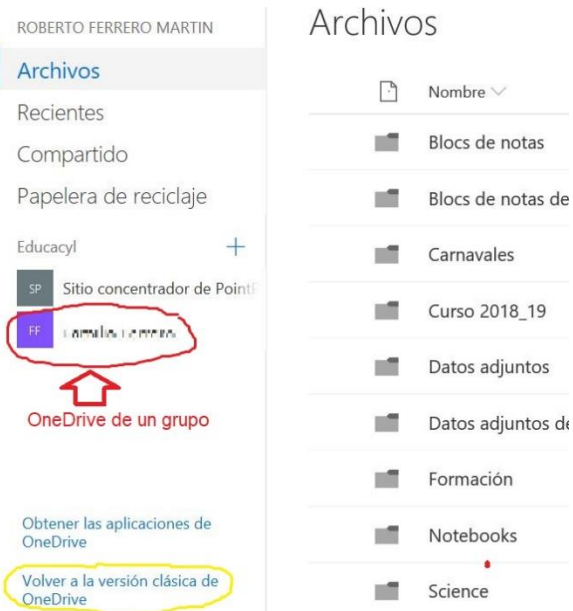

El grupo tendrá un OneDrive propio que todos los miembros podrán usar para compartir documentos o colaborar.

Cuando entremos a OneDrive podremos ver las nubes de los grupos a los que pertenezcamos a la derecha de la pantalla. Si el grupo ya se ha creado y no vemos la nube del grupo en OneDrive, o al pulsar sobre ella da un mensaje de error, seleccionaremos

sobre la opción Volver a la versión clásica de OneDrive y seguramente se solucionará el problema.

Una vez dentro del grupo podemos convertirlo en un equipo de Microsoft Teams, una herramienta de comunicación y colaboración en tiempo real. Microsoft Teams está disponible para ordenador (se descarga con Office) y para dispositivos móviles.

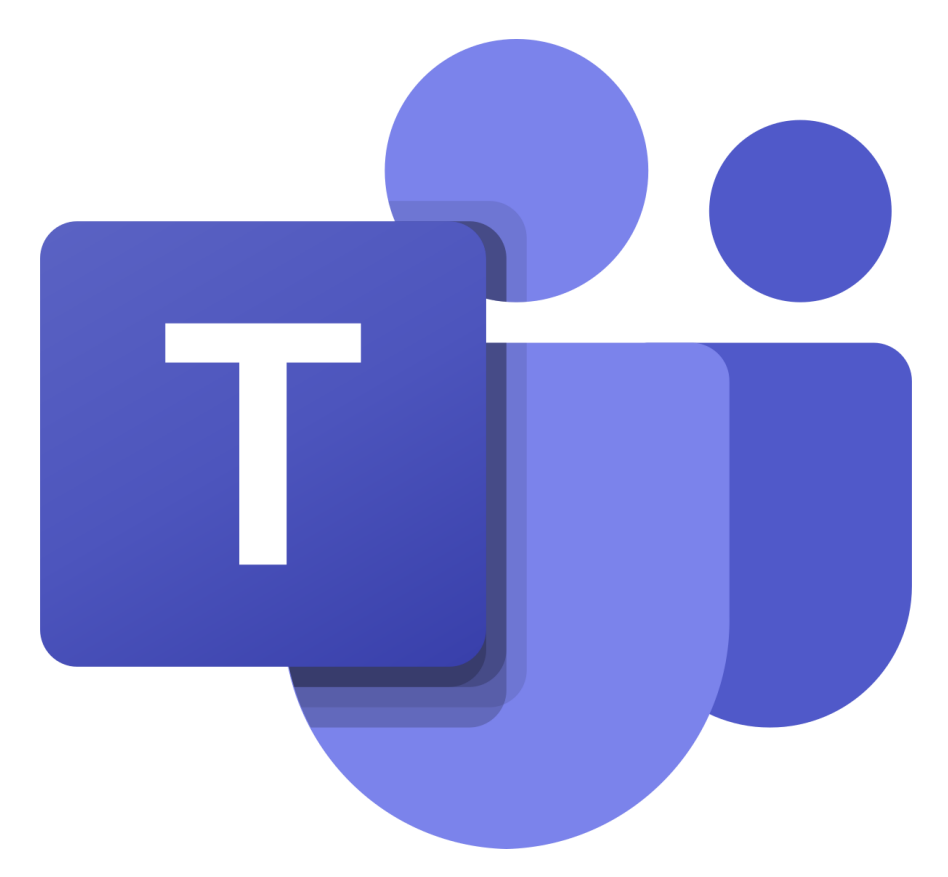